## **日本海事協会HP ― 受験資格確認の申請手順**

1. ID登録後、無人航空機操縦士試験申込システムにログインします。

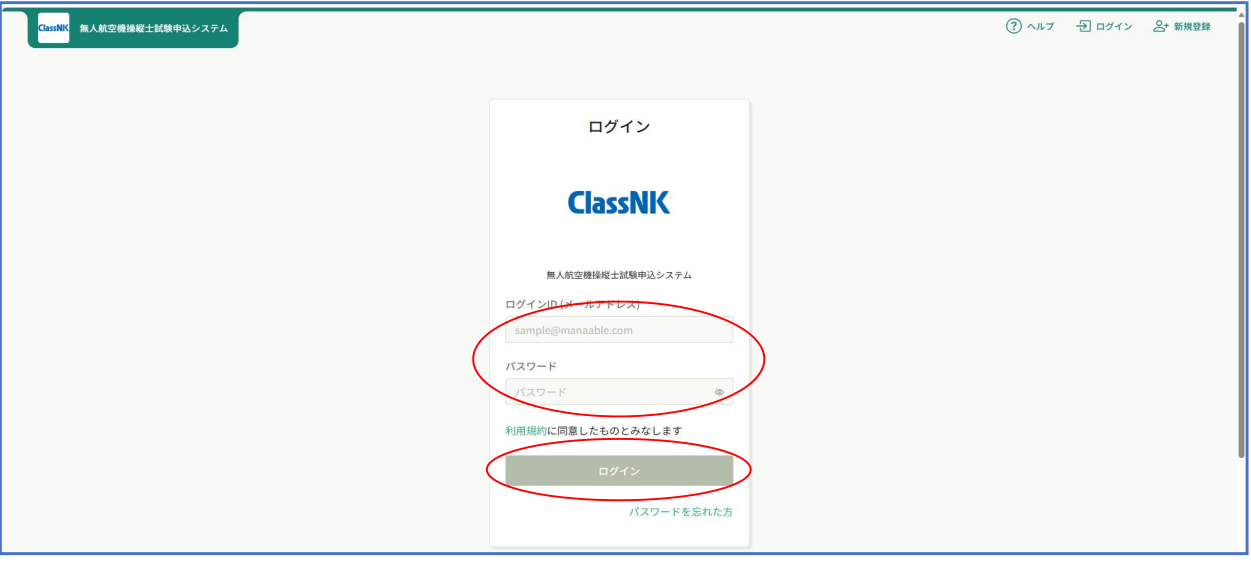

2. 「受験資格の確認」を選択してください。

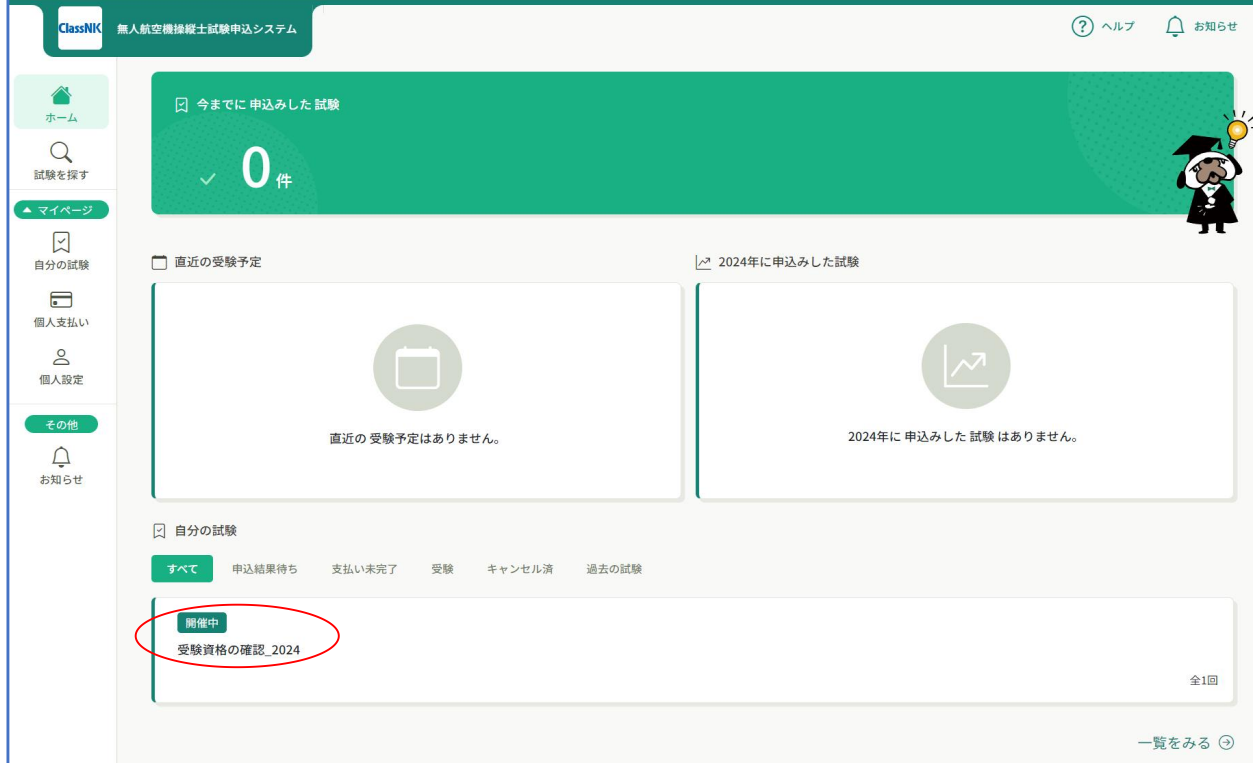

試験の詳細内容を確認後、「申込み」ボタンをクリック。 受験者情報をご確認いただき、「上記の内容で申し込む」ボタンをクリックします。

## ※注意として「試験を申し込む」の黄色ボタンを選択後に処理を進めたら、最後に再び 「試験を申し込む」ボタンを押します。

3. 下記画面となる事を確認し、承認されるまでお待ちください。

資格確認が承認されるまで2営業日程度が必要です。

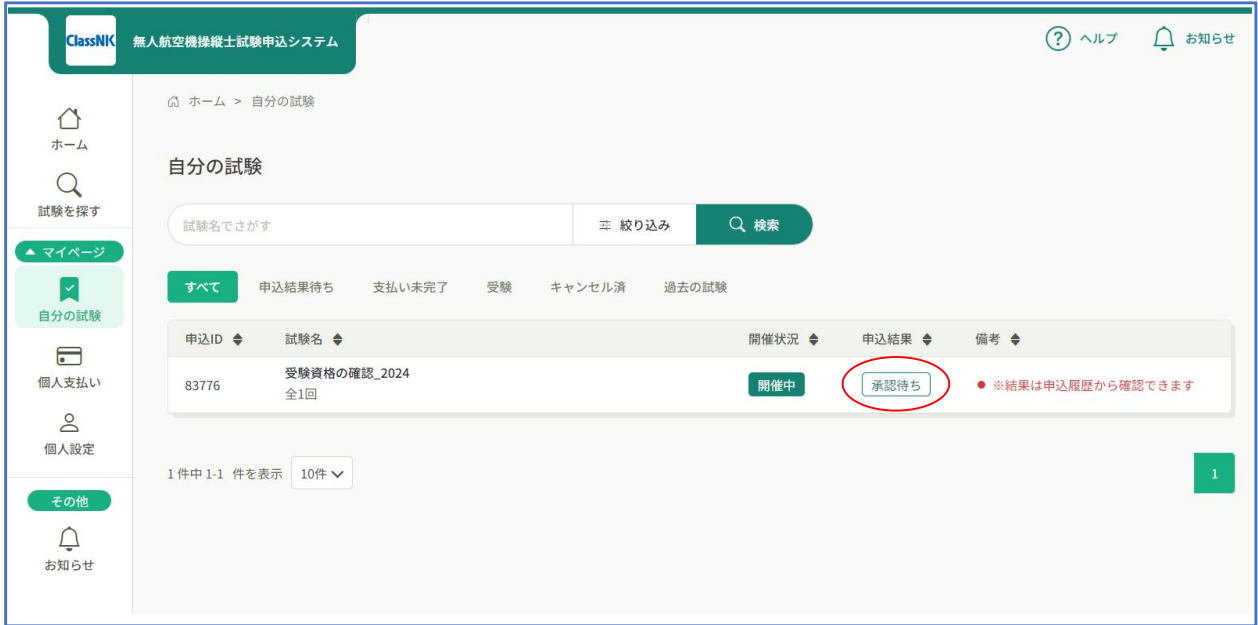

申込結果が[確認完了]になりましたら学科試験及び身体検査が申込可能となります。 次の『PROMETRICでの申込手順』へお進みください。